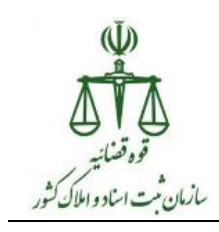

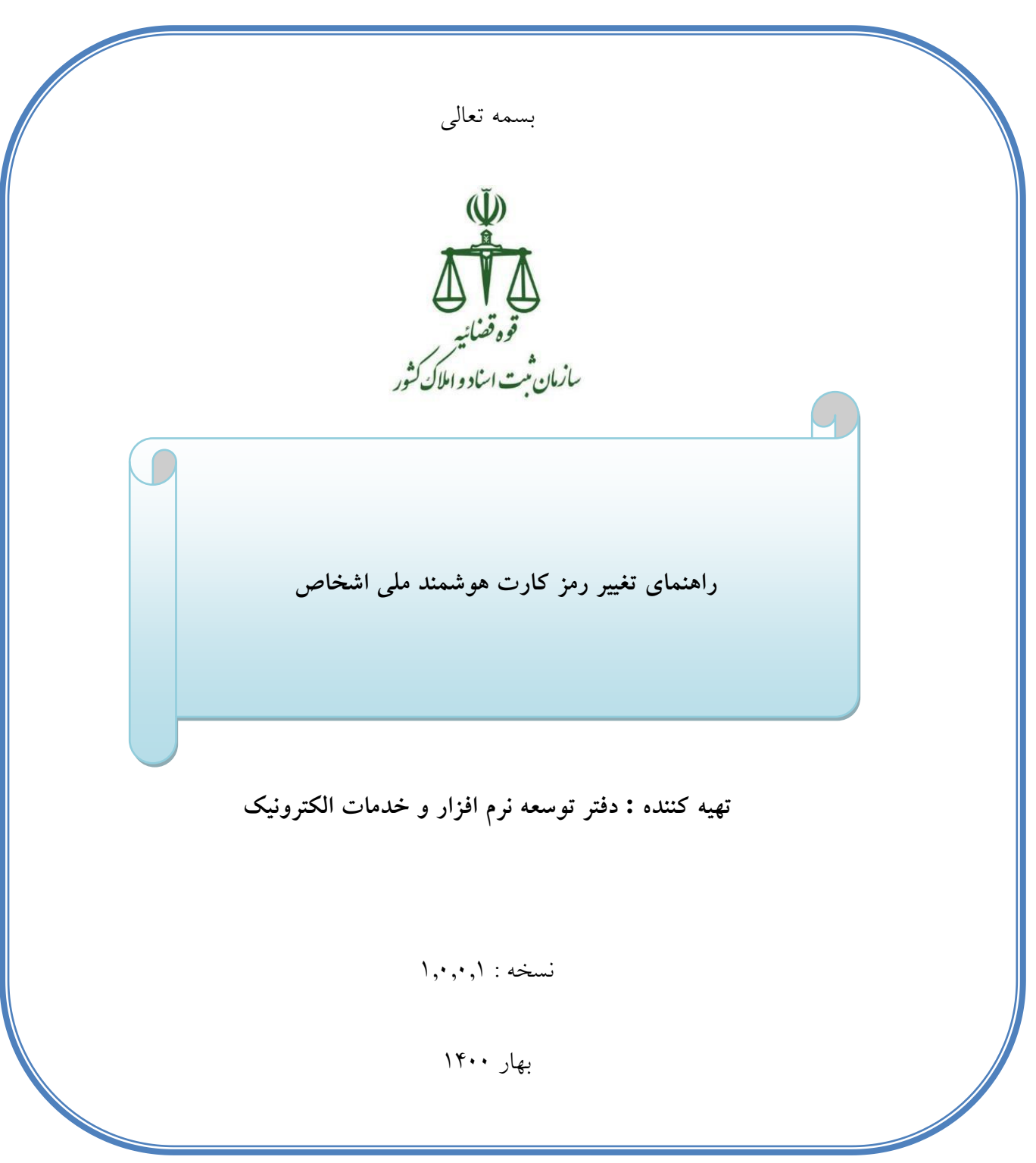

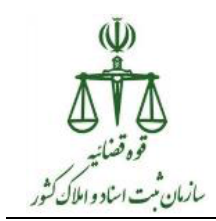

در زمان تطابق اثر انگشت اصحاب سند با کارت هوشمند ملی در سامانه ثبت الکترونیک اسناد، نیاز به وارد کردن رمز کارت هوشمند ملی شخص میباشد، حال اگر شخص صاحب کارت رمز کارت خود را فراموش کرده و یا بلاک ( قفل ) شده باشد، امکان تعریف رمز جدید در دفترخانه فراهم شده است، مراحل کار در دو بخش به شرح ذیل میباشد:

## **بخش اول : نصب نرم افزار**

ابتدا vpn سیستم خود را وصل نموده و سپس در آدرس بار مرورگر خود آدرس [ir.ssar.downloads://http](http://downloads.ssar.ir/) را تایپ نمایید، حال از پنجره باز شده، نرم افزار "**نصاب افزار**" را دانلود بر روی Desktop سیستم خود ذخیره نمایید.

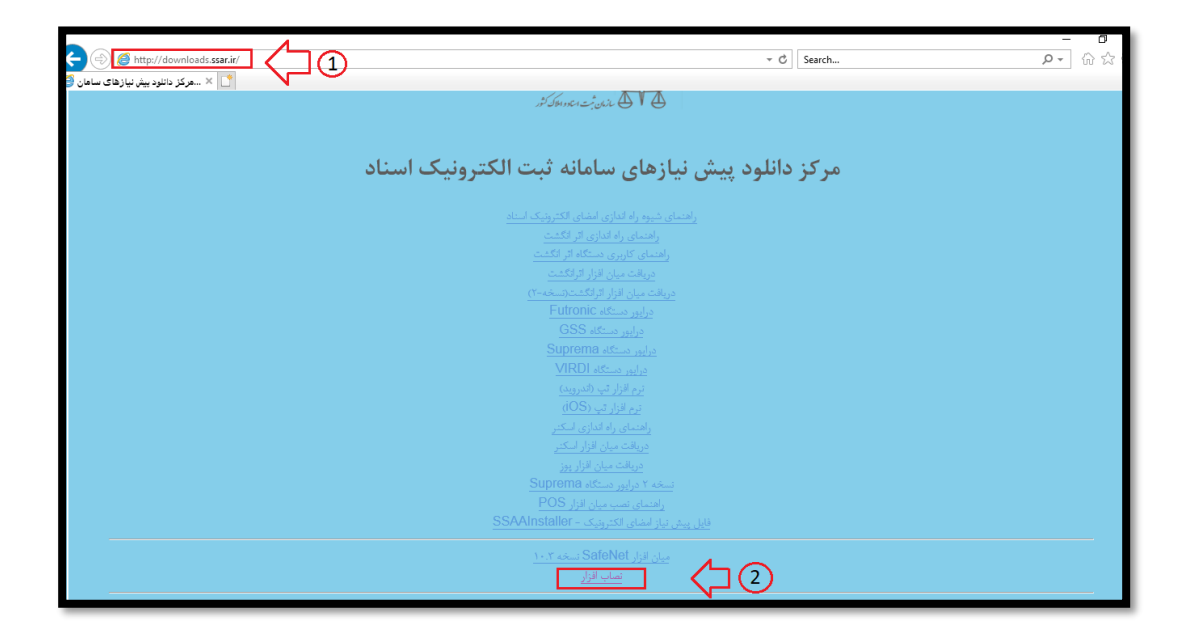

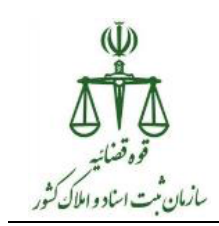

در مرحله بعد vpn سیستم خود را قطع نموده و از اتصال اینترنت به سیستم خود مطمئن شوید. فایل دانلود شده به صورت فشرده می باشد، که می بایست آن را از حالت فشرده سازی خارج نمایید.

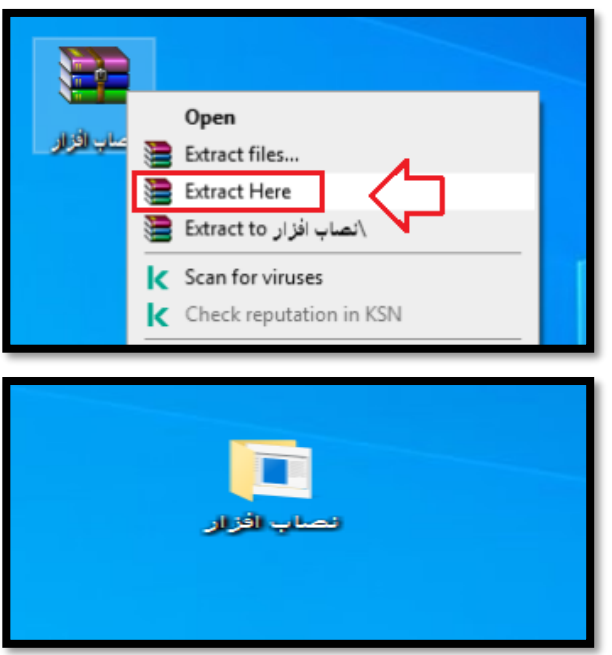

حال بر روی فایل دانلود شده کلیک راست نموده و گزینه administrator as Run کلیک نمایید.

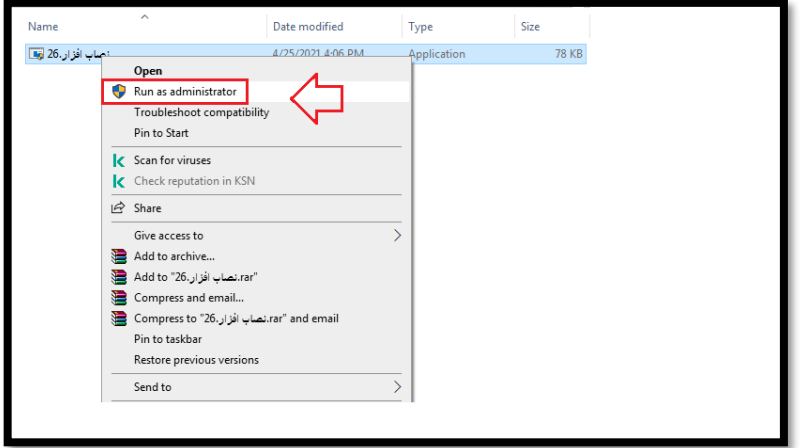

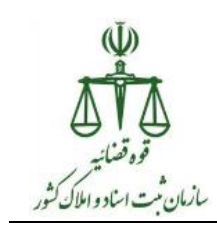

در این قسمت عالوه بر تیک مربوط به نرم افزار dastine هر نرم افزار مورد نیاز جهت نصب بر روی سیستم خود را فعال و سپس مطابق مراحل زیر عمل نمایید.

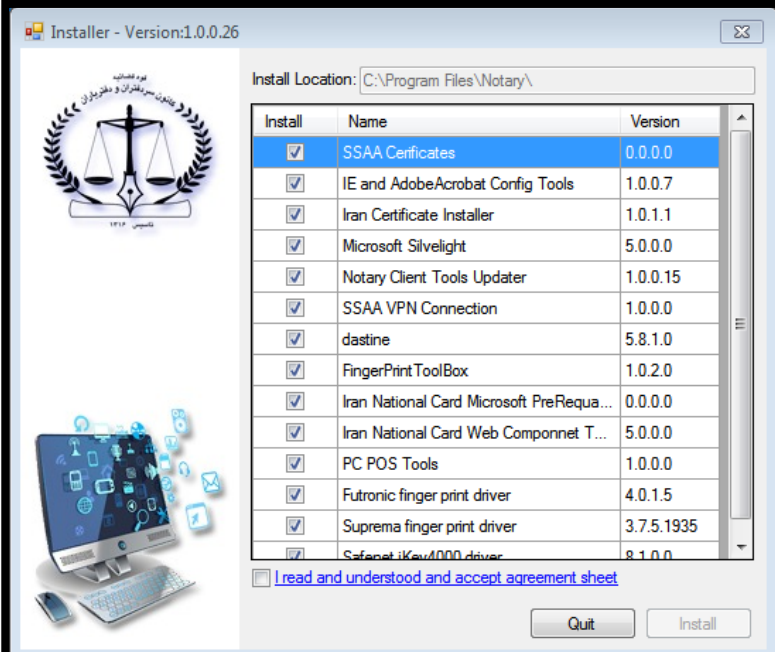

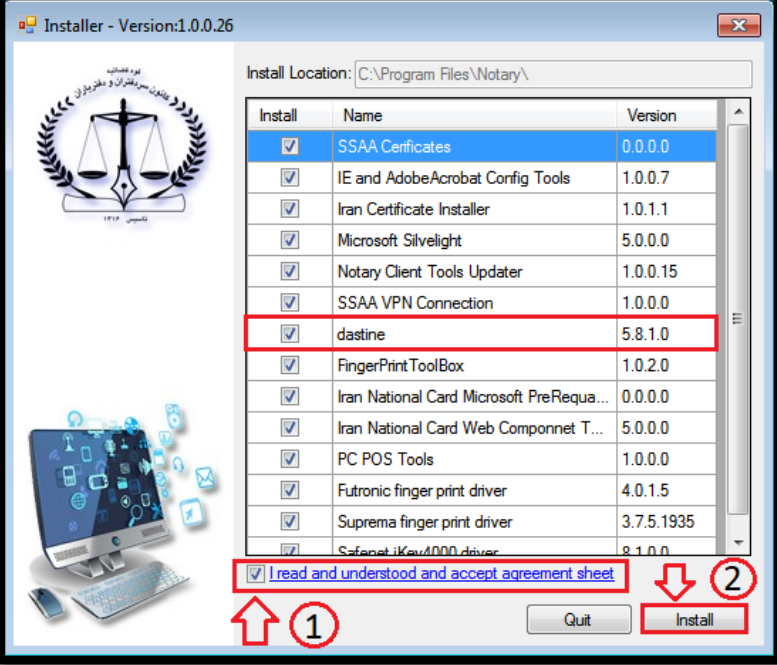

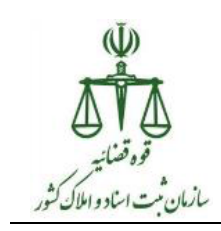

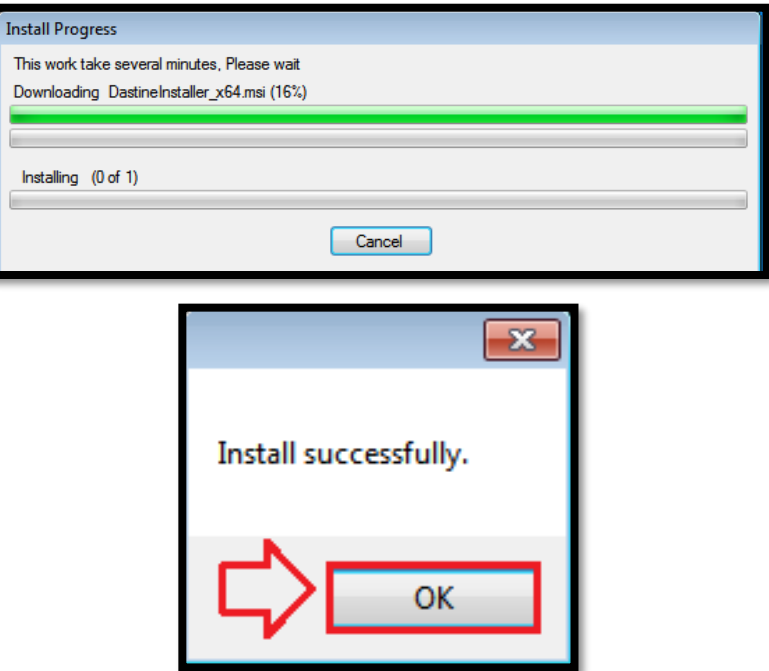

پس از طی مراحل فوق در صورت مشاهده پیام زیر بر روی دکمه yes کلیک نمایید.

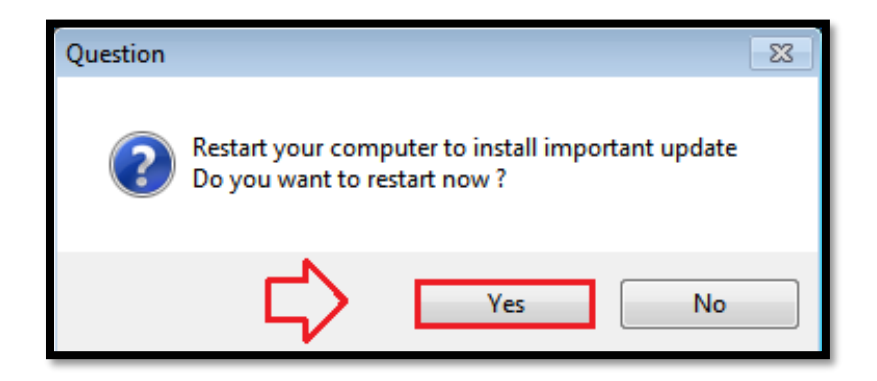

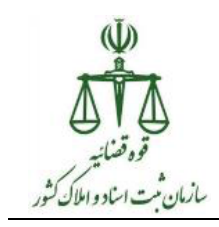

**بخش دوم : استفاده از نرم افزار**

در سامانه ثبت الکترونیک اسناد از منوی "امکانات"، زیر منوی "بازنشانی رمز کارت هوشمند ملی" را انتخاب نمایید.

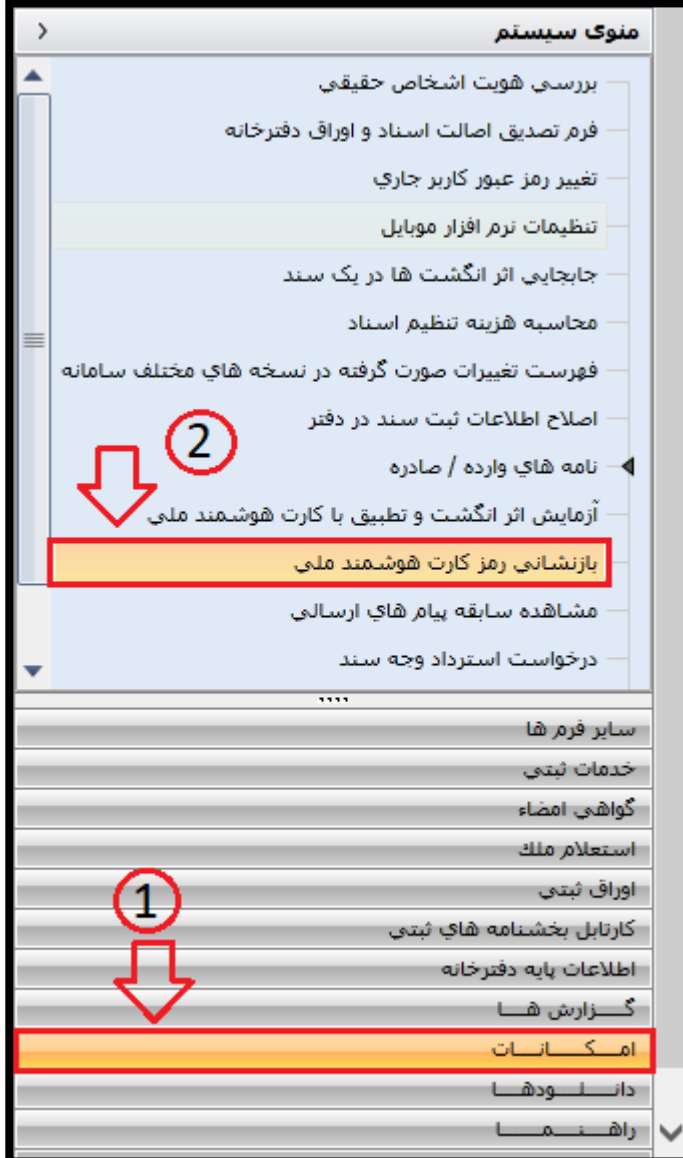

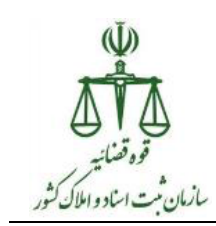

در این مرحله ابتدا کد ملی و تاریخ تولد شخص مورد نظر را وارد نموده و سپس بر روی دکمه "استعالم" کلیک نمایید.

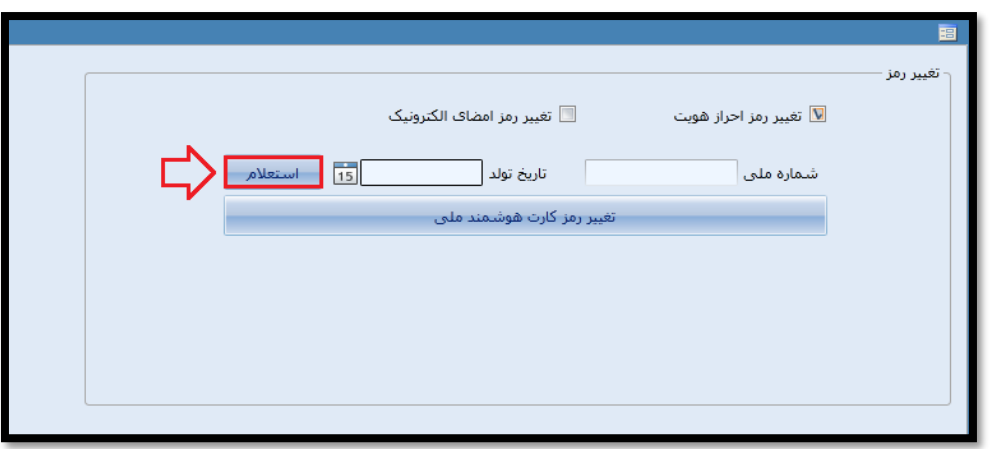

در صورتیکه شخص مورد نظر دارای کارت هوشمند ملی باشد، پیام زیر نمایش داده می شود،

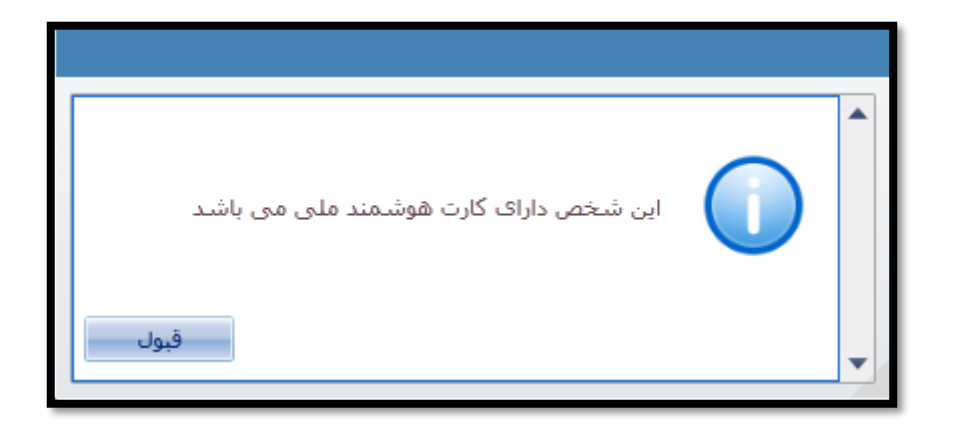

در غیر اینصورت پیام زیر نمایش داده می شود.

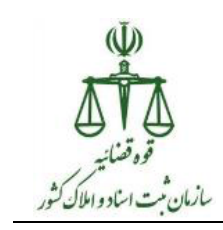

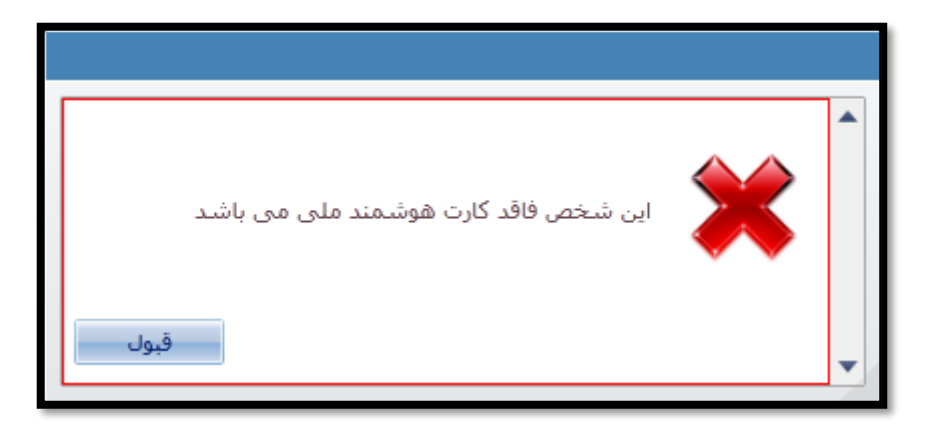

در صورتیکه شخص مورد نظر دارای کارت هوشمند ملی باشد، می توانید اقدام به "تغییر رمز احراز هویت" و "تغییر رمز امضای الکترونیک" نماید، انجام مراحل کار برای هر دو یکسان می باشد، که مراحل تغییر رمز احراز هویت به شرح زیر می باشد:

## **تذکر : در این مرحله می بایست کارت هوشمند ملی شخص مورد نظر در دستگاه اثر انگشت قرار داده شود.**

پس از وارد نمودن شماره ملی و تاریخ تولد و کلیک بر روی دکمه استعالم، حال بر روی دکمه تغییر رمز کارت هوشمند ملی مسلم کلیک نمایید.

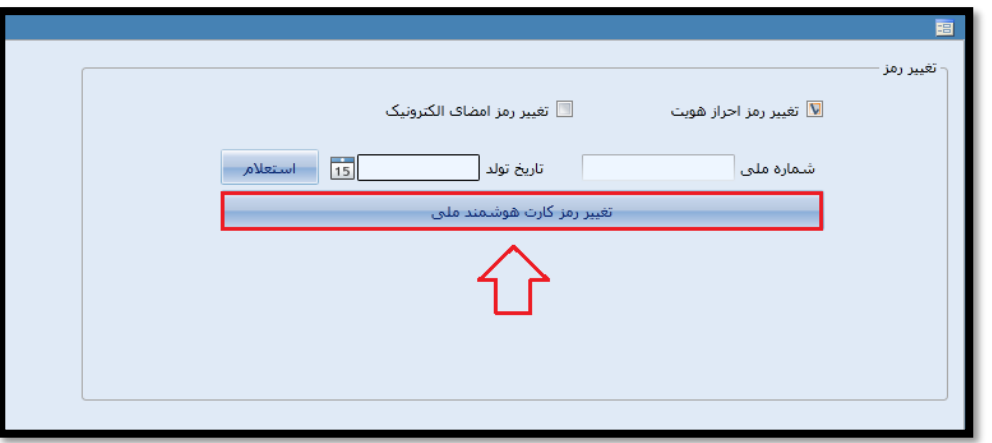

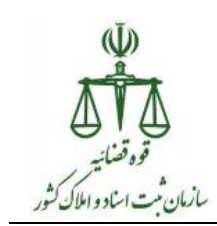

حال در صفحه نمایش داده شده بایستی رمز جدید شخص مورد نظر را در دو مرحله وارد و سپس بر روی دکمه "تایید" کلیک نمایید.

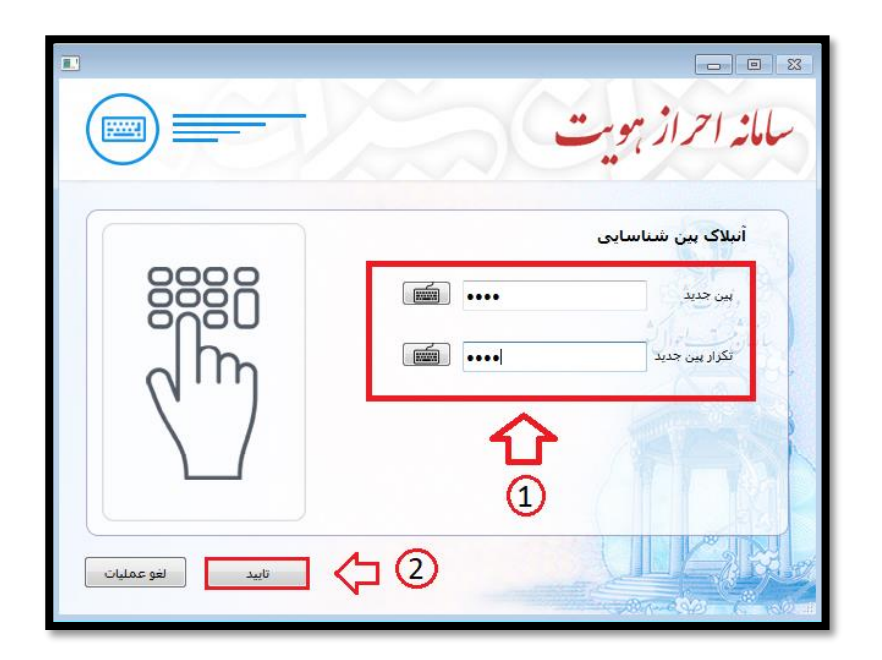

در این مرحله نام دو اثر انگشت ذخیره شده در کارت هوشمند ملی شخص مورد نظر نمایش داده می شود، یکی از آن دو را انتخاب نمایید.

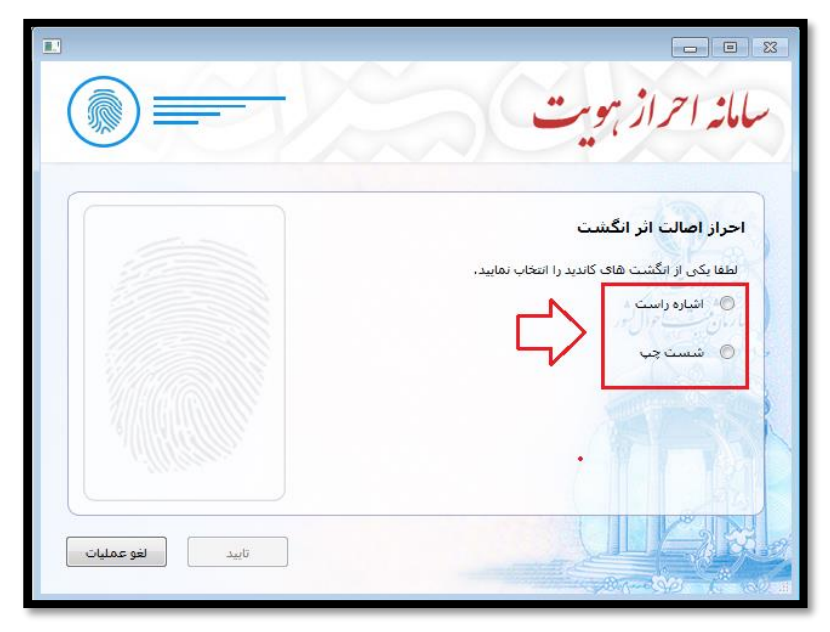

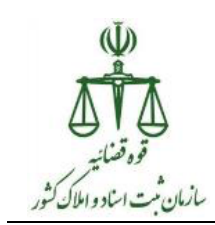

حال همان انگشت انتخابی شخص مورد نظر بر روی دستگاه اثر انگشت قرار داده شود، اگر تصویر اثر انگشت انتخابی با تصویر اثر انگشت ذخیره شده در کارت هوشمند ملی تطابق داشته باشد، تصویر اثر انگشت اخذ شده نمایش داده می شود و همچنین دکمه "تایید" فعال می گردد.

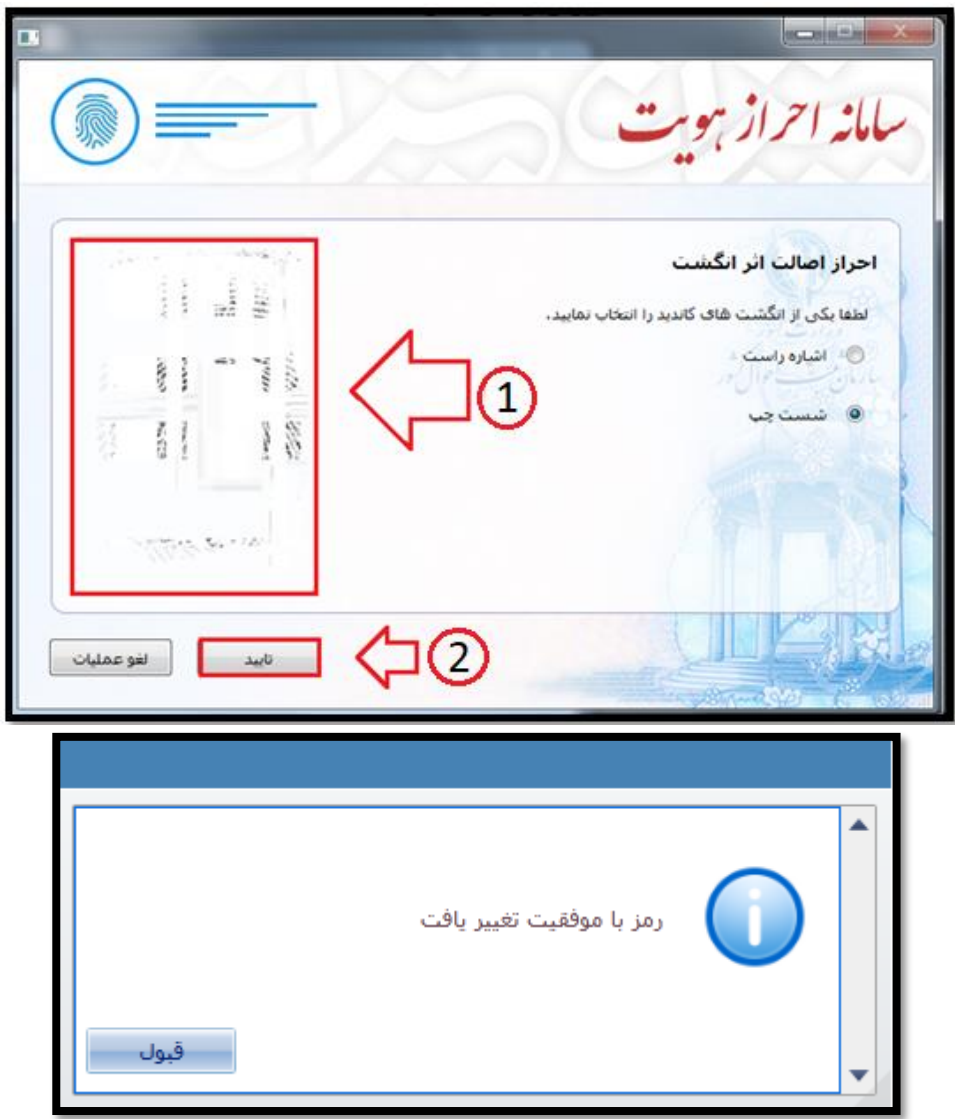

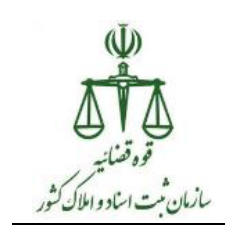

در غیر اینصورت پیام زیر نمایش داده می شود.

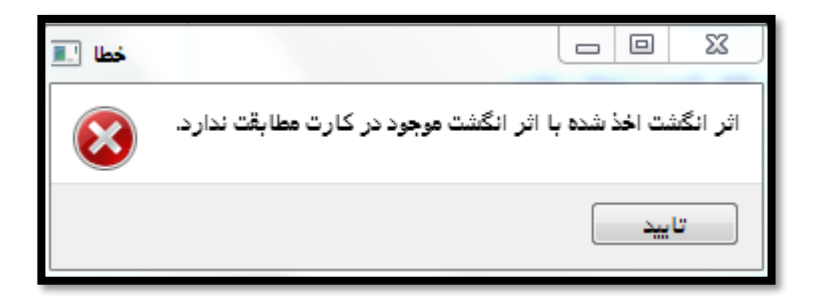

**تذکر :**

**جهت بازنشانی رمزهای کارت هایی که اثر انگشت آنها در کارت هوشمند ملی ذخیره نشده، شخص صاحب کارت هوشمند ملی به ادارات ثبت احوال مراجعه نماید.**